# SSL 证书 - SonicWALL

证书安装指南

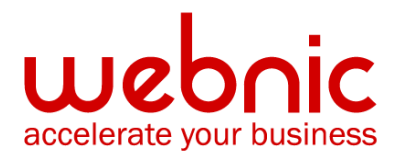

## 请选择您的版本

SonicWALL Offloaders SSL 安装指南

SonicWall SSL VPN SSL 安装指南

# SonicWALL Offloaders SSL 安装指南

#### 步骤 1: 下载中级证书

- 1. 通过此链接下载中级 CA 证书。
- 2. 选择和你的 SSL 证书适合的中级 CA 证书。
- 3. 复制中级 CA 并粘贴至 Notepad 或其他 TXT 文本编辑器,并把文件存档为

CertChain.pem.

#### 步骤 2: 获取 SSL 证书

- 1. SSL 证书将会通过邮件发给用户。用户也可通过登入用户中心获取 SSL 证书。
- 2. 请把电邮中的正文复制并粘贴到 Vi 或 Notepad 等 TXT 文本编辑器。

#### 证书正文的例子:

-----BEGIN CERTIFICATE-----

[加密数据]

-----END CERTIFICATE-----

3. 把证书存档为 YourDomain.pem。

#### 步骤 3: 设置证书链

- 1. 当你已经获取了上述证书,把证书导入各自的证书对象。
- 2. 把这些单独的证书对象导入证书群。这例子演示了如何加载两个证书入单独的证书对象, 创建证书群,然后把证书群作为证书链使用。

注: 在例子中, Transaction Security Device 的名字是 myDevice。Secure Logical Server 的名字是 server1。你的域名的 PEM-encoded certificate 的名字是 Yourdomain.pem。PEM-encoded certificate chain 的名字是 CertChain.pem。受认可 的本地证书对象的名字是 trustedCert 和 myCert。证书群的名字是 CACertGroup。

- 3. 运行 Configuration Manager。
- 4. 连接 Configuration Manager, 然后进入 Configuration Mode。

inxcfg> attach myDevice inxcfg> configure myDevice

(config[myDevice])>

5. 进入 SSL Configuration 模式, 然后创建中级证书, 命名为 CACert, 然后进入 Certificate Configuration 模式。把 PEM-encoded 文件导入证书对象,然后返回 SSL Configuration 模式。

(config[myDevice]) > ssl (config-ssl[myDevice])> cert myCert create (config-ssl-cert[CACert])> pem CertChain.pem (config-ssl-cert[CACert])> end (config-ssl[myDevice])>

6. 进入 Key Association Configuration 模式, 导入 PEM-encoded CA Certificate 和密钥文 件,然后返回 SSL Configuration 模式。

(config-ssl[myDevice])> keyassoc localKeyAssoc create (config-ssl-keyassoc[localKeyAssoc])> pem YourDomain.pem key.pem (config-ssl-keyassoc[localKeyAssoc])> end (config-ssl[myDevice])>

7. 进入 Certificate Group Configuration 模式创建 CACertGroup 模式, 然后导入 CACert 证书对象,然后返回 SSL Configuration 模式。

(config-ssl[myDevice])> certgroup CACertGroup create (config-ssl-certgroup[CACertGroup])> cert myCert (config-ssl-certgroup[CACertGroup])> end (config-ssl[myDevice])>

8. 进入 Server Configuration 模式, 创建 Logical Secure Server server1, 配置 IP 地址, SSL 证书和 Clear Text 端口,安全协议 myPol,证书群 CACertGroup,key association localKeyAssoc, 然后返回到顶级模式。

(config-ssl[myDevice])> server server1 create (config-ssl-server[server1]) > ip address 10.1.2.4 netmask 255.255.0.0 (config-ssl-server[server1])> sslport 443

(config-ssl-server[server1])> remoteport 81

(config-ssl-server[server1])> secpolicy myPol

(config-ssl-server[server1])> certgroup chain CACertGroup

(config-ssl-server[server1])> keyassoc localKeyAssoc

(config-ssl-server[server1])> end

(config-ssl[myDevice])> end

(config[myDevice])> end

inxcfg>

9. 把设置储存至闪存中,以防止设置在 Reload 命令时丢失。

inxcfg> write flash myDevice inxcfg>

10. 要檢驗您的證書是否已正確安裝,請使用 Symantec 的證書檢查工具。

# **SonicWall SSL VPN SSL 安装指南**

## 步骤 1: 获取 SSL 证书

- 1. SSL 证书将会通过邮件发给用户。用户也可通过登入用户中心获取 SSL 证书。
- 2. 请把电邮中的正文复制并粘贴到 Vi 或 Notepad 等 TXT 文本编辑器。

证书正文的例子:

-----BEGIN CERTIFICATE-----

[加密数据]

-----END CERTIFICATE-----

- 3. 把证书存档为 server.crt。
- 4. 创建一个压缩文件,然后加入证书文件 server.crt 和密钥文件 server.key。这两个文件 必须在压缩文件的最顶端,否则不会生效。
- 5. 导航到 System > Certificates 页面。

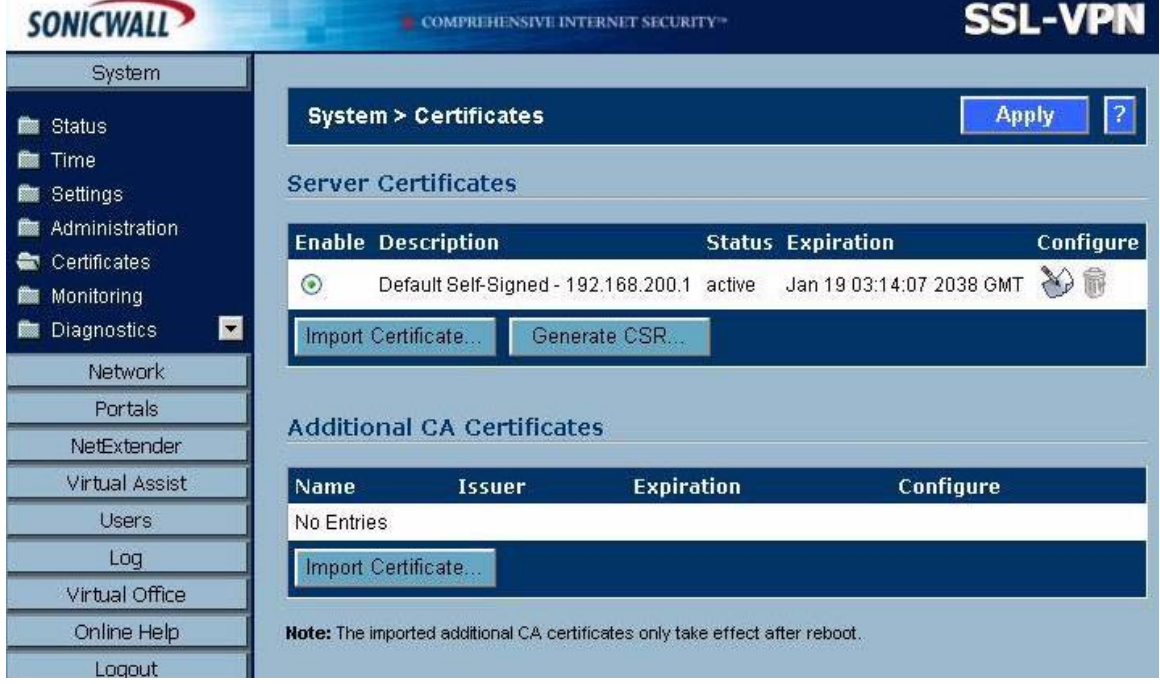

6. 点击 Import Certificate。导入证书的对话框将会出现。

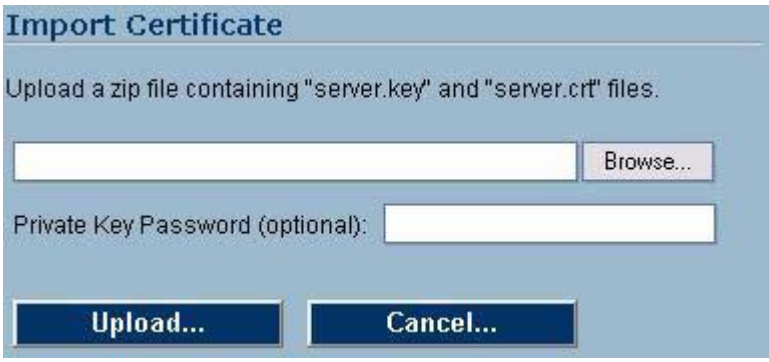

- 7. 点击 Browse。
- 8. 点选刚刚创建的压缩 (.zip) 文件。
- 9. 点击 Upload。
- 10. 当证书已上传后, 证书将会出现在 System > Certificates 页面的证书列表。
- 11. 选择导入证书为默认。

#### 步骤 2: 安装中级证书

- 1. 通过此链接下载中级 CA 证书。
- 2. 选择和你的 SSL 证书适合的中级 CA 证书。
- 3. 复制中级 CA 并粘贴至 Notepad 或其他 TXT 文本编辑器,并把文件存档为 Intermediate.crt.
- 4. 导航到 System > Certificates 页面。
- 5. 在 Additional CA Certificates 部分点击 Import Certificate。导入证书的对话框将会出 现。
- 6. 点击 Browse。
- 7. 点选刚刚创建的 Intermediate.crt 文件。
- 8. 点击 Upload。
- 9. 当证书已上传后,证书将会出现在 System > Certificates 页面的证书列表。
- 10. 重启服务器。

## 步骤 3: 查看证书和证书颁发机构 (CA) 发布者信息

- 1. 点击证书的配置图标,编辑证书的对话框将会出现并显示证书颁布者和证书的信息。
- 2. 在通用域名一栏,更新至正确的 IP 地址或通用域名。
- 3. 点击 Submit。
- 4. 你也可以使用删除功能删除过期或不正确的证书。
	- 注: 激活中的证书不能删除。
- 5. 要检验您的证书是否已正确安装,请使用 Symantec 的证书检查工具。